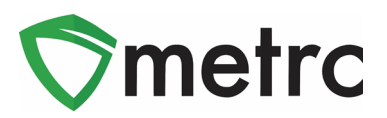

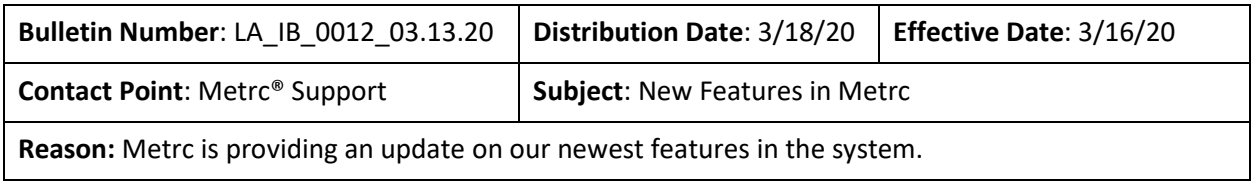

Greetings Metrc Users,

This bulletin provides information on the latest enhancements to Metrc, which became effective on March 16, 2020. The enhancements are listed below. Detailed descriptions of each change are provided on the following pages.

- I. Improved the Hover display to use a table instead of a data list and incorporated dynamic positioning.
- II. Added two buttons to grids to quickly scroll to the top or bottom of a page.
- III. Users authorized to manage package inventory will see a Same Item option when creating New Package(s).
- IV. An In Transit tab has been added to the Packages page for all facility types.
- V. A Lab Samples tab has been added to the Packages page for facilities that can record test results.
- VI. Added the ability to specify the Transfer Destination's total Gross Weight when enabled.

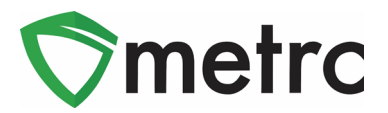

# **Updated Hover Display**

When hovering over any magnifying glass in Metrc, a user will now see the updated table view as shown in **Figure 1** outlining the relevant information that is currently associated to the record. In addition to the new view, users will now notice that Metrc has incorporated dynamic positioning of these tables. Meaning, if the mouse is on the left, the display will appear on the right of the screen. If it is on the top, it will appear on the bottom.

| 1A4FF010000006F000000008<br>New Pa |                           |                                |                                     |                   |                               |            |
|------------------------------------|---------------------------|--------------------------------|-------------------------------------|-------------------|-------------------------------|------------|
| Tag                                | <b>Type</b>               | Product                        | <b>Unit Quantity</b>                | N/A               | <b>Administrative Hold</b>    | <b>No</b>  |
| $Q \equiv$                         | <b>Source Harvest(s)</b>  | <b>Shellie's Puppy Love</b>    | <b>Item Serving Size</b>            | N/A               | <b>Packaged Date</b>          | 09/11/2019 |
| Q<br>Þ.                            | Source Package(s)         | 1A4FF010000006F000000002       | <b>Item Supply Duration Days</b>    | N/A               | <b>Received Date</b>          | N/A        |
| Q<br>ь                             | Location                  | Shellie's Inventory Stock Room | Quantity                            | 35 <sub>g</sub>   | <b>Received From License</b>  | N/A        |
| $Q \notin$<br>×<br>Q               | <b>Location Type</b>      | N/A                            | <b>Note</b>                         | N/A               | <b>Received From Facility</b> | N/A        |
| Q<br>Þ.                            | <b>Patient</b>            | N/A                            | <b>Production Batch</b>             | <b>No</b>         | <b>Status</b>                 | Active     |
| Q<br>ь                             | Item                      | Shellie's Puppy Love Buds      | <b>Trade Sample</b>                 | <b>No</b>         |                               |            |
| Q<br>×                             | Item From License No.     | N/A                            | <b>Donation</b>                     | <b>No</b>         |                               |            |
| $\alpha$                           | <b>Item From Facility</b> | N/A                            | <b>Source Package Donation</b>      | <b>No</b>         |                               |            |
| C View<br>ь<br>$Q \parallel$       | Category                  | <b>Buds</b>                    | <b>Donation License No.</b>         | N/A               |                               |            |
| м<br>$\rightarrow$                 | <b>Item Strain</b>        | Puppy Love SRO                 | <b>Donation Facility</b>            | N/A               |                               |            |
|                                    | <b>Unit CBD Percent</b>   | N/A                            | <b>Initial Lab Testing</b>          | TestPassed        |                               |            |
|                                    | <b>Unit CBD Content</b>   | N/A                            | <b>Lab Testing</b>                  | <b>TestPassed</b> |                               |            |
|                                    | <b>Unit THC Percent</b>   | N/A                            | <b>Lab Testing Date</b>             | 09/11/2019        |                               |            |
|                                    | <b>Unit THC Content</b>   | N/A                            | Process Val. Sample                 | No                |                               |            |
|                                    | <b>Unit Volume</b>        | N/A                            | <b>Product Requires Remediation</b> | <b>No</b>         |                               |            |
|                                    | <b>Unit Weight</b>        | N/A                            | <b>Contains Remediated Product</b>  | <b>No</b>         |                               |            |

**Figure 1: Updated Table View When Hovering Over a Package**

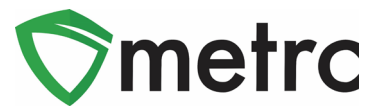

### **New Feature: Scroll Buttons**

All grids in Metrc have been updated to include two new buttons on the far right of the interface. These scroll buttons allow users to select to jump to the top or bottom of the respective page that they are on as shown in **Figure 2** and **Figure 3** below.

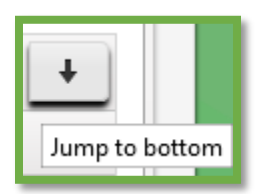

**Figure 2: Scroll to Bottom of Screen**

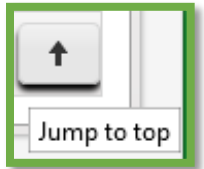

**Figure 3: Scroll to Top of Screen**

# **New Feature: In Transit Tab**

Users with the View Packages permission have access to a new In Transit tab on the Packages page as pictured in **Figure 4**. The In Transit tab allows users to easily view/search packages currently in an active Outgoing Transfer or in an active Rejected Transfer.

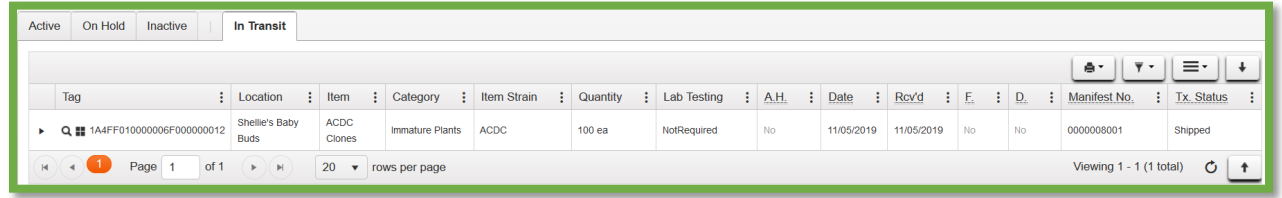

#### **Figure 4: In Transit Tab**

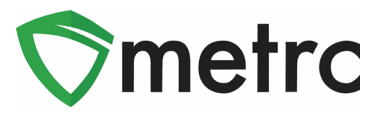

### **New Feature: Lab Samples Tab**

Users within testing facilities who have the View Packages permission have access to a new Lab Samples tab on the Packages page as pictured in **Figure 5**. The Lab Samples tab allows users to easily view/search individual test results recorded on sample packages.

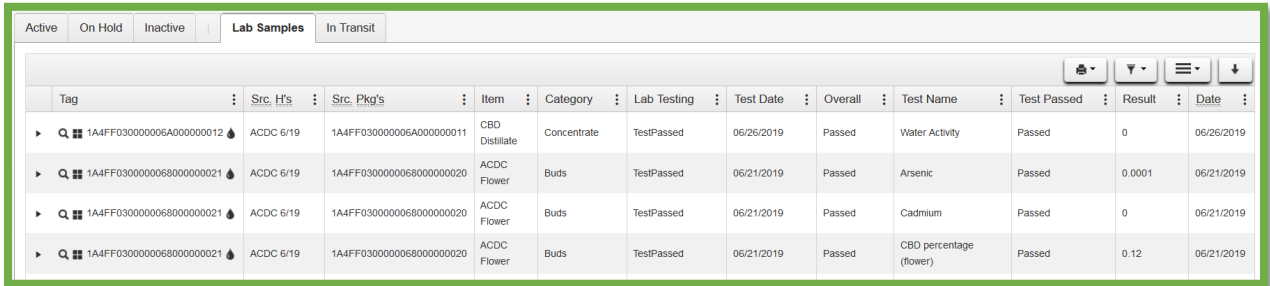

**Figure 5: Lab Samples Tab**

## **New Feature: Same Item Checkbox**

Users have a new Same Item checkbox option when creating a new package from an existing package as shown in **Figure 6**. Checking Same Item will assign the same package item from the source package. This option allows licensees who receive packages of an item not previously configured for their license to repackage and create lab sample packages using the same item name from the source package. Using the Same Item feature does not add the item to the list of items for that license.

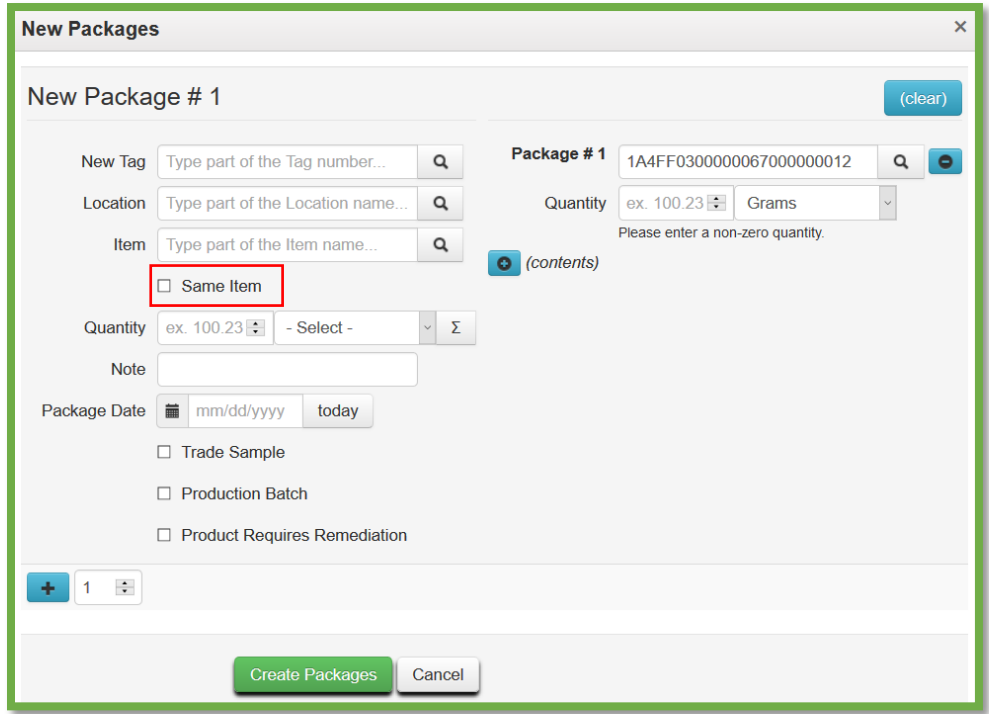

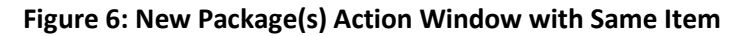

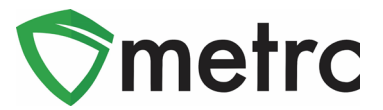

## **New Feature: Destination Total Gross Weight**

Users with access to create transfers will now be able to enter the total gross weight for their packages in a transfer when gross weight is an enabled option. The gross weight is intended to indicate the total weight of the product itself, including the weight of the packaging, container, or tote that the product is within.

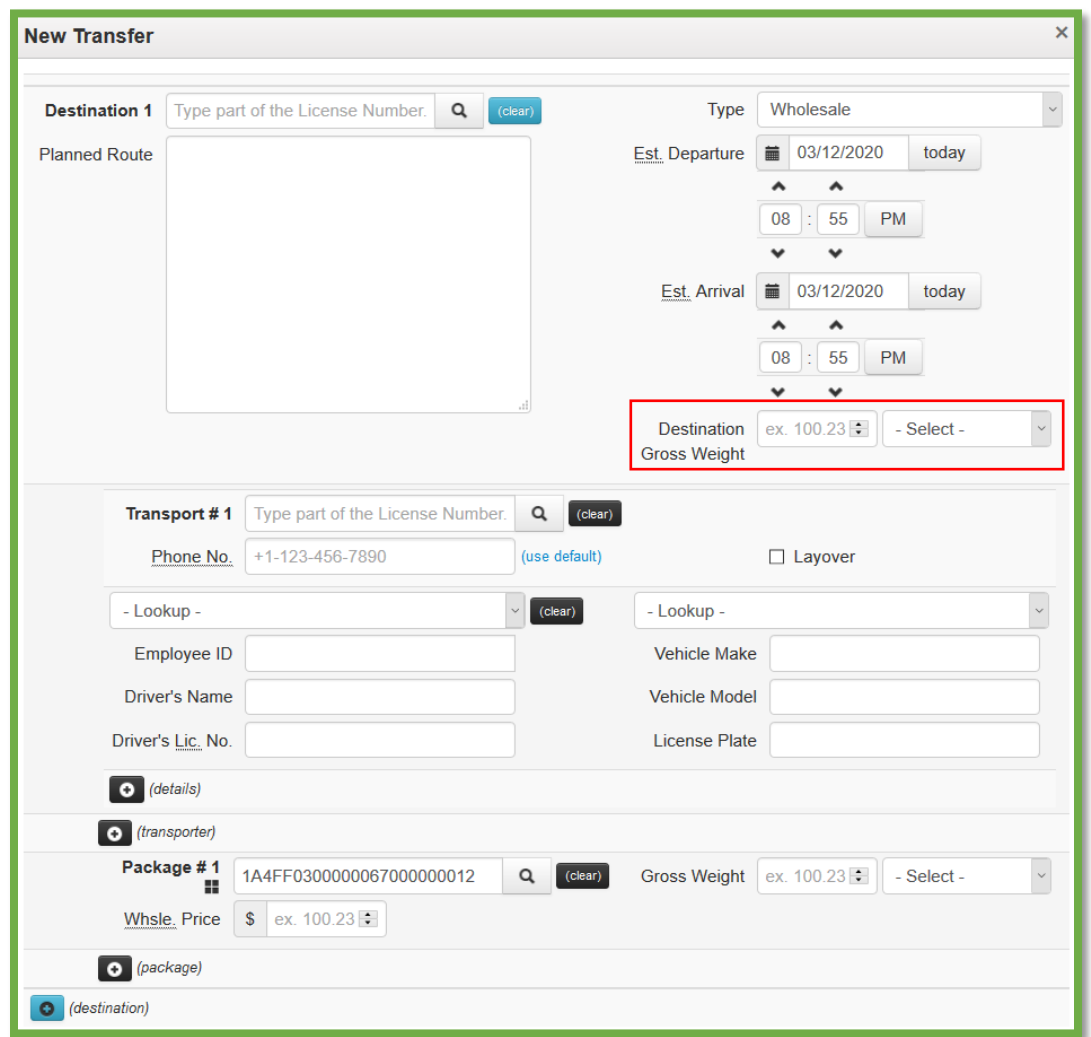

**Figure 7: Transfers with Destination Total Gross Weight**

*Please feel free to contact support a[t support@metrc.com](mailto:support@metrc.com) or 877-566-6506 with any questions.*